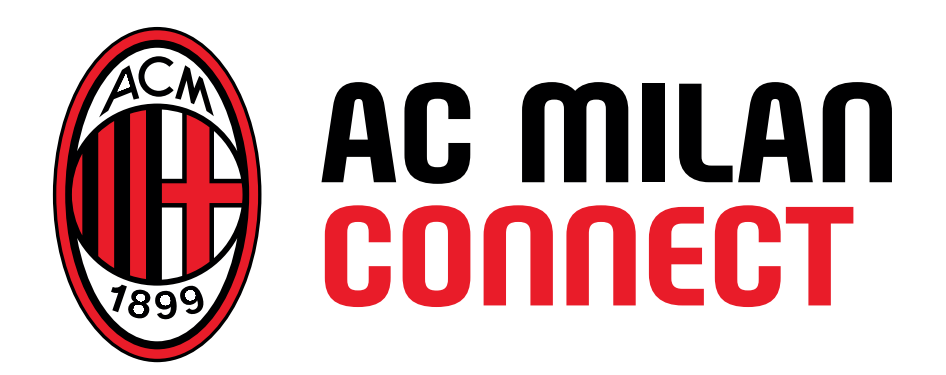

# GUIDA ALLA CONFIGURAZIONE **INTERNET SUL TUO** SMARTPHONE

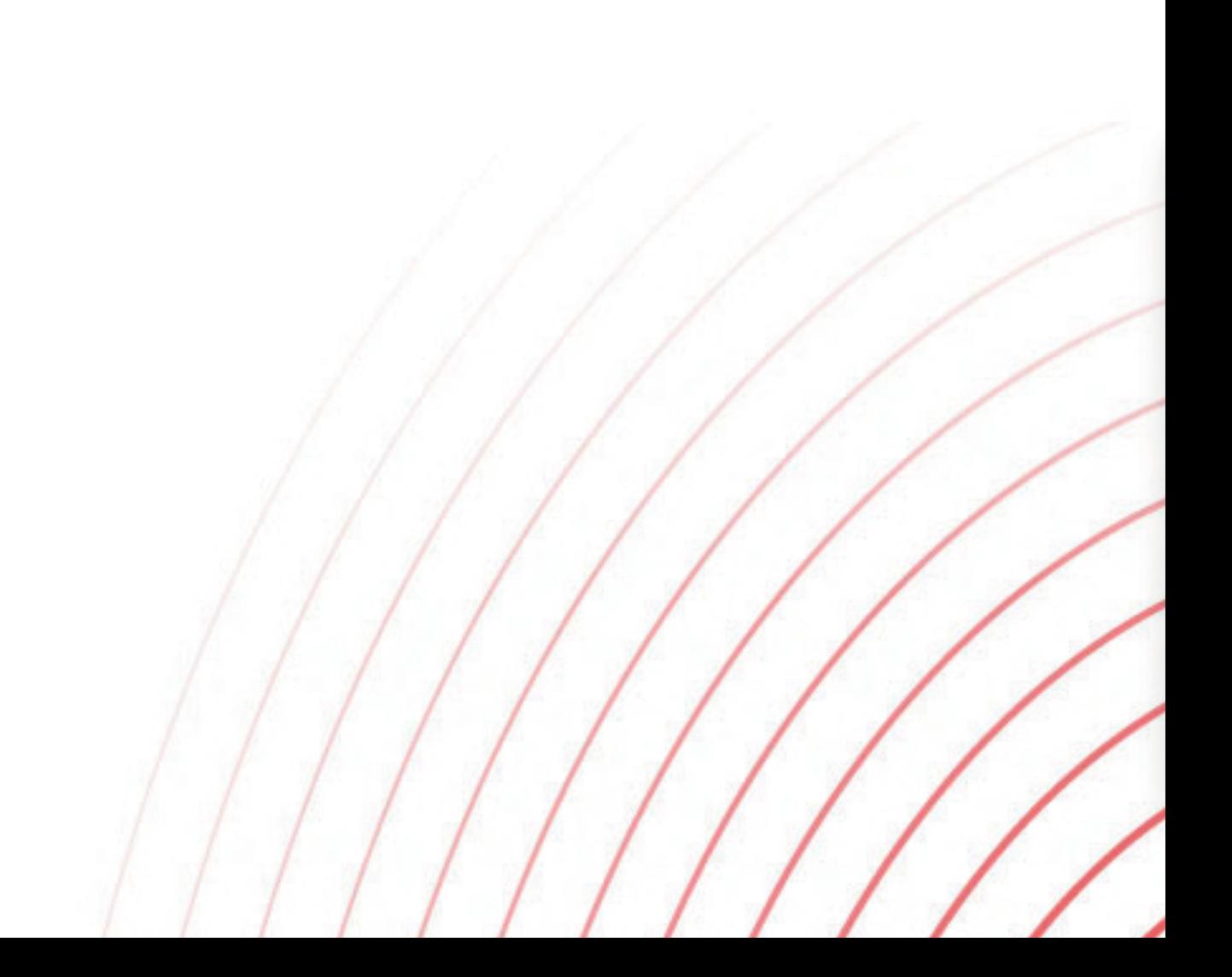

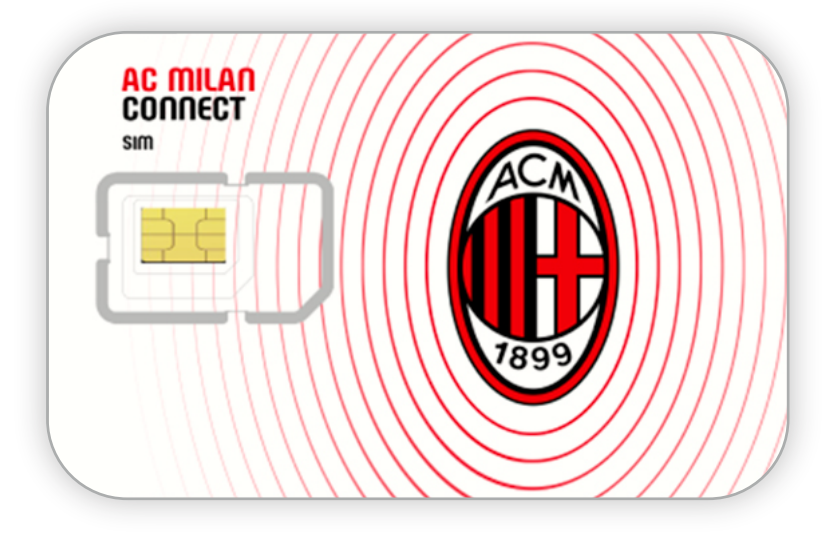

### Benvenuto in AC MILAN CONNECT

Per accedere a internet con la tua nuova SIM sarà necessario procedere alla configurazione del tuo device.

Segui le istruzioni presenti in questa guida, ti basteranno pochi semplici passaggi:

- I terminali devono avere l'opzione roaming dati sempre attiva (sia in home che roaming)
- Nel SIM toolkit deve essere la scelta dell'operatore internazionale deve sempre essere settata in "AUTO"
- Deve disattivare l'opzione "Risparmio Dati"

Seleziona il sistema operativo del tuo device:

### **[IOS - Apple](#page-2-0)**

### **[ANDROID - SAMSUNG](#page-3-0)**

### **[ANDROID - XIAOMI](#page-4-0)**

### **[ANDROID - OPPO](#page-5-0)**

### **[ANDROID - HUAWEI](#page-6-0)**

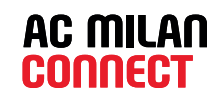

# <span id="page-2-0"></span>**IOS - Apple**

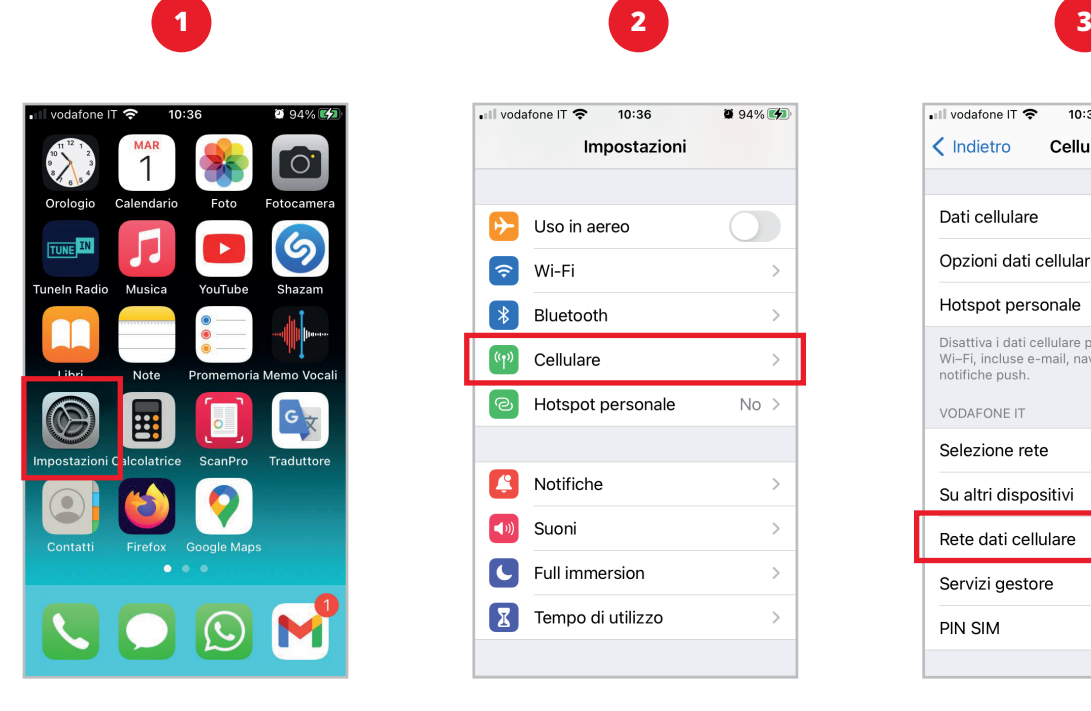

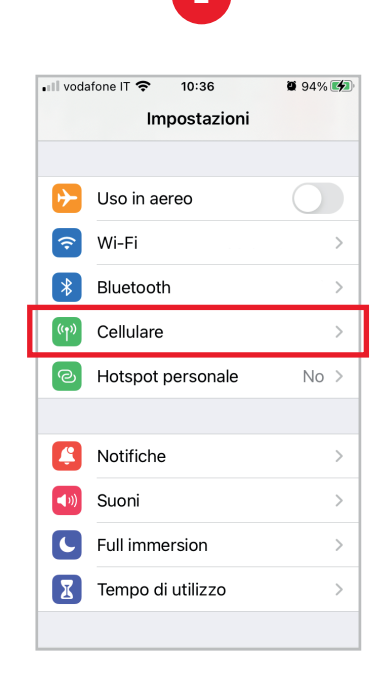

#### Seleziona **Cellulare**

#### • Il vodafone IT \*  $94\%$  (4)  $10:37$  $\langle$  Indietro Cellulare Dati cellulare Opzioni dati cellulare Roaming: sì > Non attivo  $\rightarrow$ Hotspot personale Disattiva i dati cellulare per limitare tutti i dati al<br>Wi–Fi, incluse e-mail, navigazione web e<br>notifiche push. **VODAFONE IT** Selezione rete  $\mathcal{P}$ Su altri dispositivi Nelle vicinanze > Rete dati cellulare  $\mathcal{P}$ Servizi gestore  $\mathcal{P}$ **PIN SIM**

#### Seleziona Rete dati Cellulare

**4**

Seleziona Impostazioni

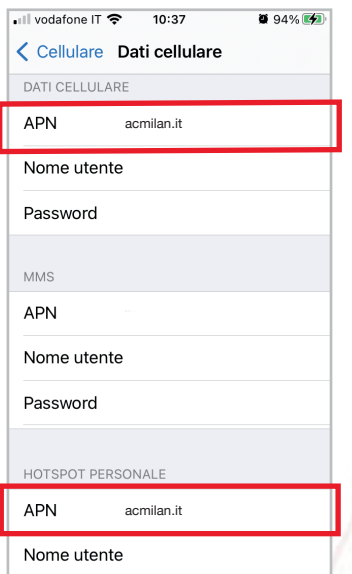

Alla voce **Dati cellulare** in **APN**, digita **acmilan.it**

Scorri verso il basso e alla voce **Hotspot personale** in **APN** digita **acmilan.it**

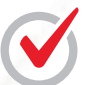

Riavvia il telefono per navigare con la tua SIM AC MILAN CONNECT

# <span id="page-3-0"></span>**ANDROID - SAMSUNG**

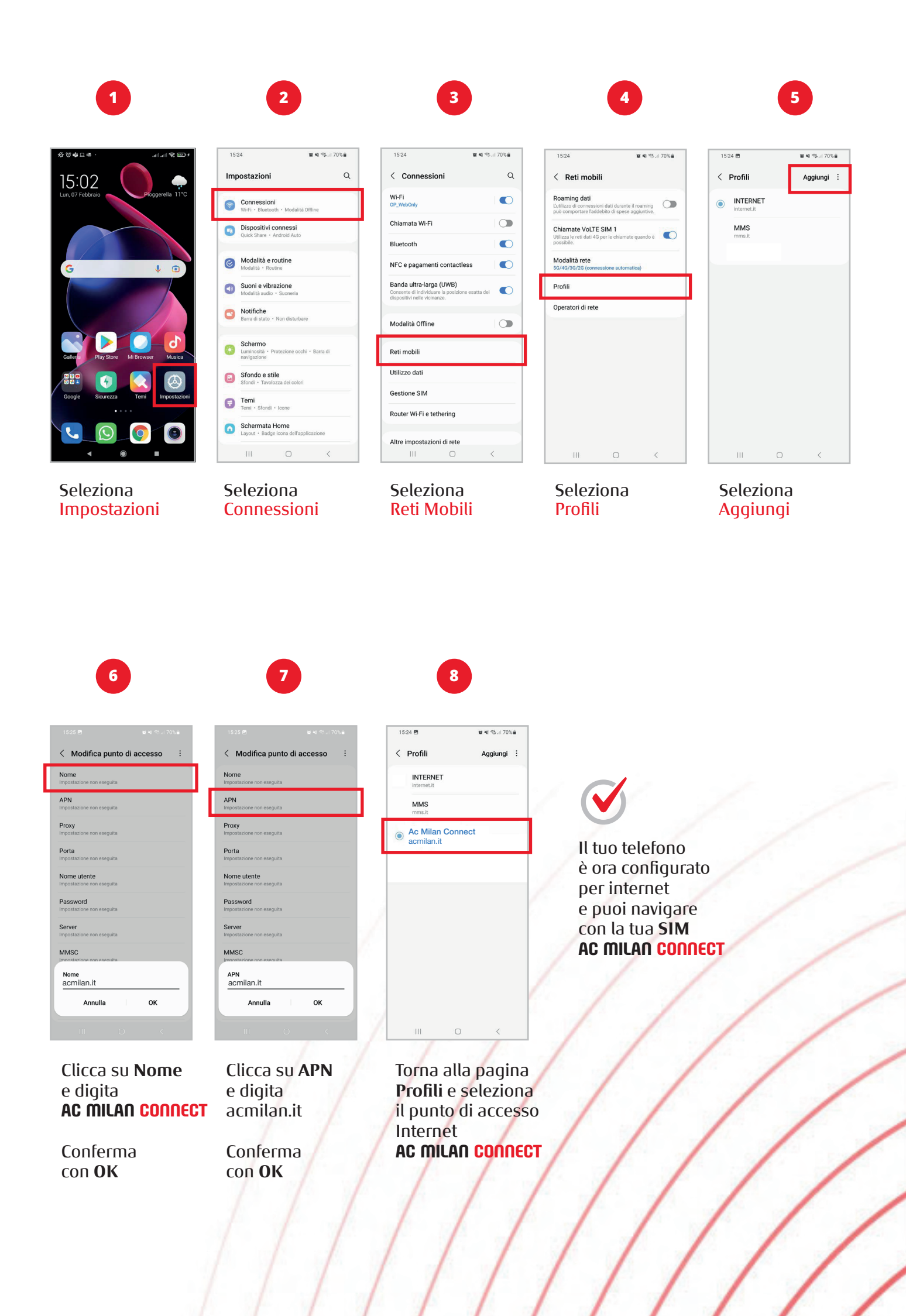

# <span id="page-4-0"></span>**ANDROID - XIAOMI**

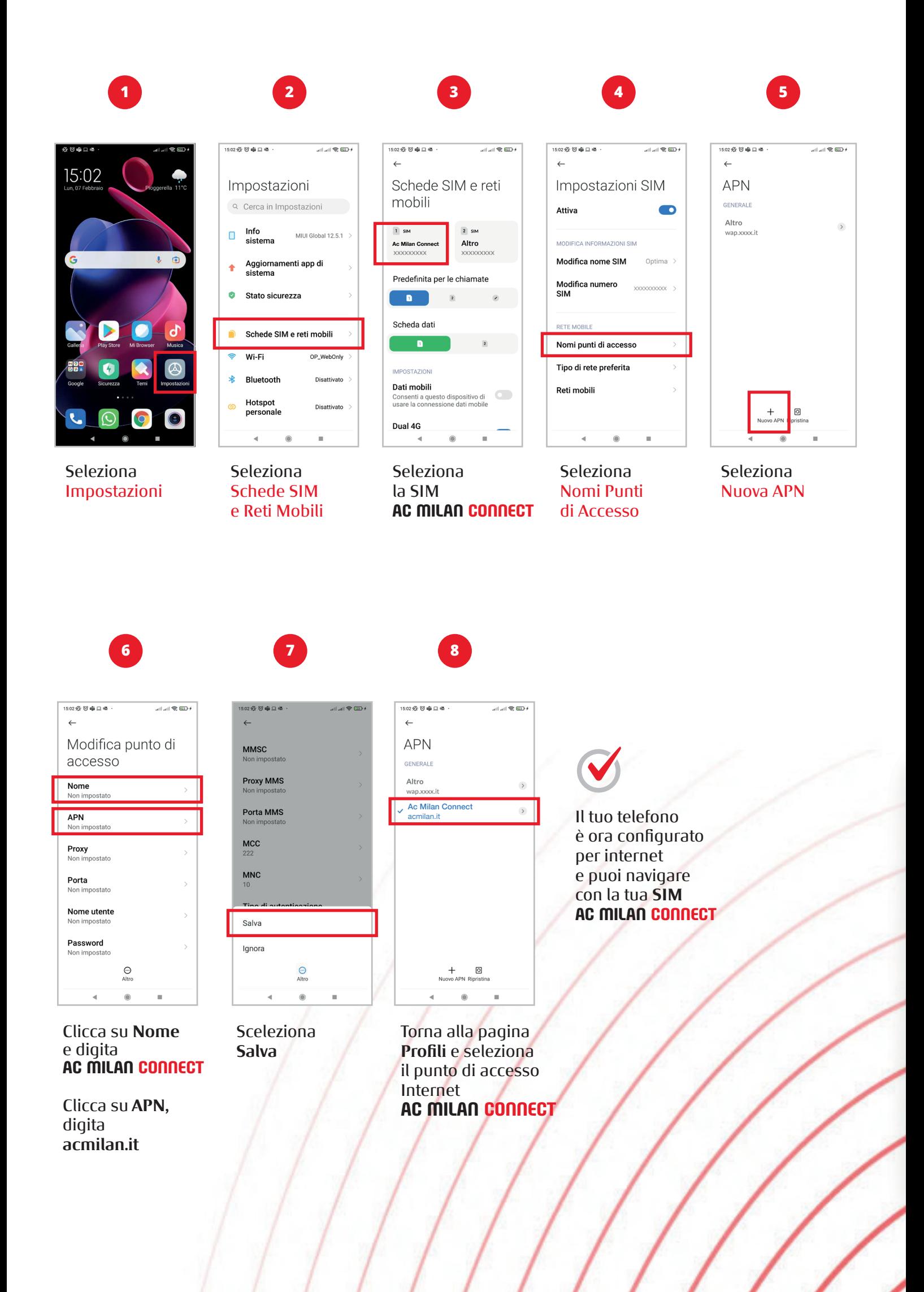

## <span id="page-5-0"></span>**ANDROID - OPPO**

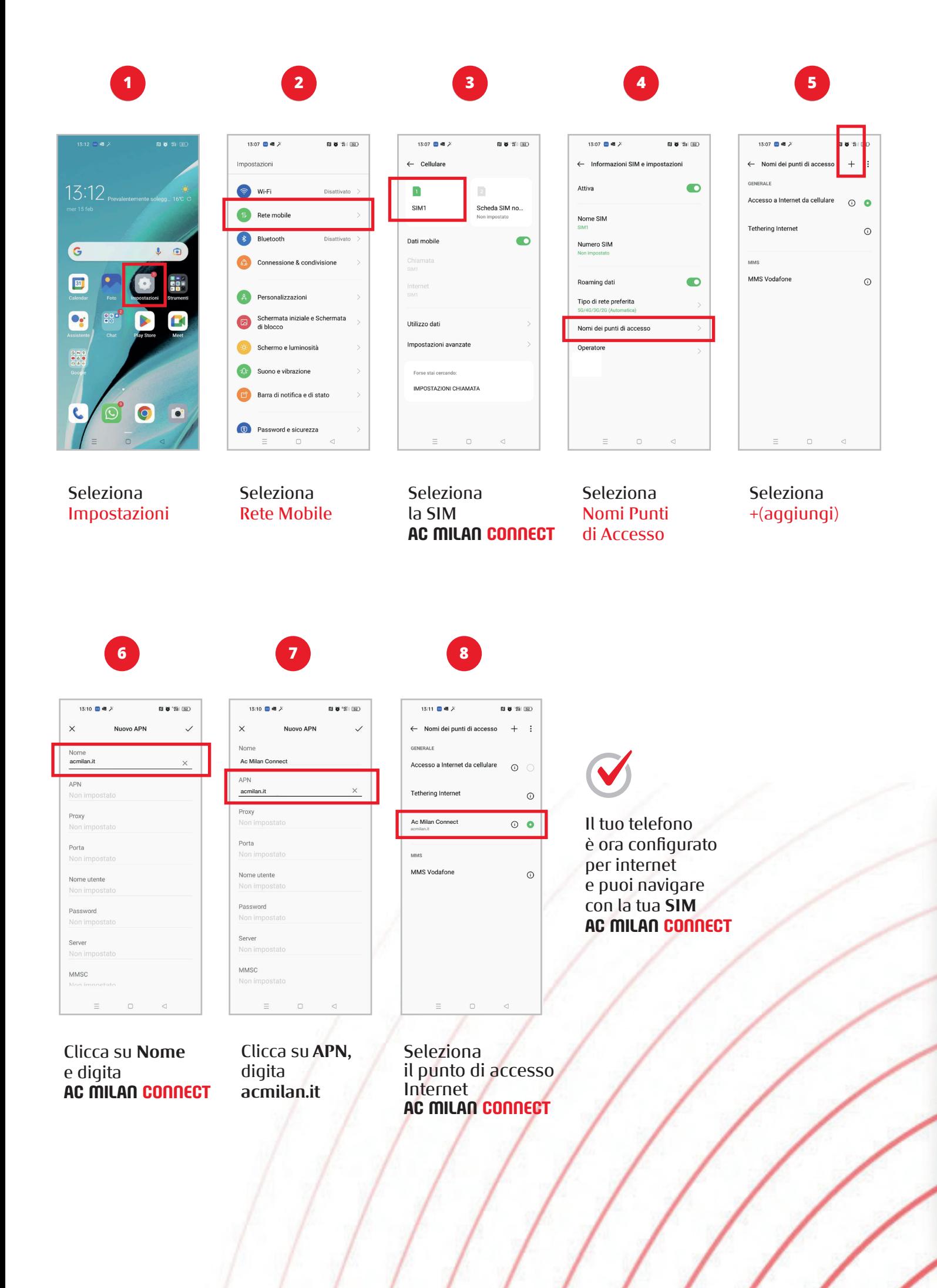

# <span id="page-6-0"></span>**ANDROID - HUAWEI**

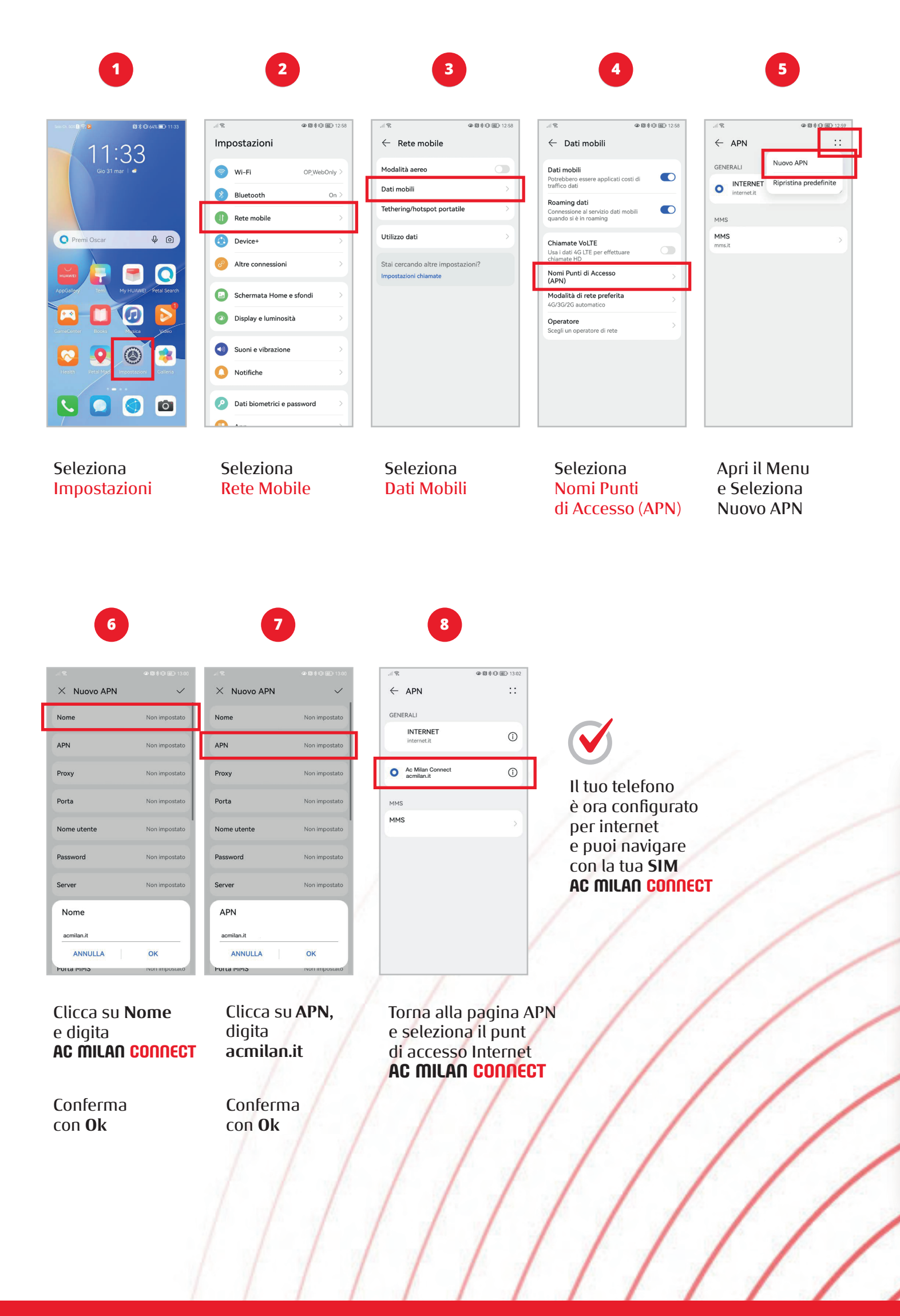

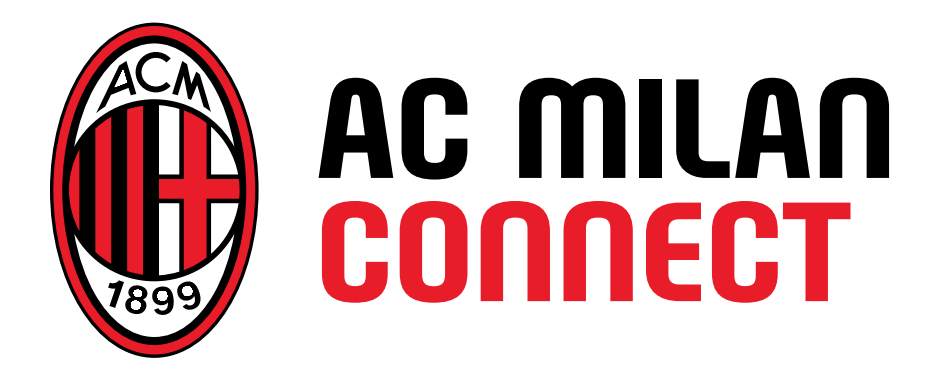

**acmilanconnect.it**